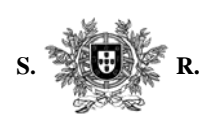

#### **DIVULGAÇÃO 58/2009**

Assunto: Movimento Judicial Ordinário

Exmos (as) Senhores (as) Juíze(a)s:

Na sessão plenária do dia 5 de Maio p.p. foi deliberado proceder à abertura do Movimento Judicial Ordinário de Julho de 2009.

Na mesma sessão plenária foi deliberado aprovar duas propostas elaboradas pelos Senhores Vogais de 1.ª Instância do seguinte teor:

*"Considerando a restrição legal transitória imposta ao número de auxiliares colocáveis no Quadro Complementar de Juízes pelo artigo 49º do Decreto-Lei 28/2009, de 28 de Janeiro, a colocação nos lugares de auxiliar na 1ª Instância, anunciados no Aviso do Movimento Judicial, ainda que sem prejuízo das preferências manifestadas pelos concorrentes, não depende da sua expressa anuência."* e

*"Os lugares de auxiliar nos tribunais de círculo ou equiparados, bem como nas instâncias especializadas para os quais se exigem os requisitos de classificação de mérito e de antiguidade não inferior a dez anos serão considerados como lugares a concurso, sempre que tenham decorrido dois anos sobre o movimento que correspondeu ao seu preenchimento e desde que o juiz aí colocado não reúna os aludidos requisitos."*

Sem embargo da publicitação de tal movimento ter lugar através de aviso a publicar no Diário da República – o que contamos que suceda no fim da próxima semana – alertamos os(as) senhores(as) juíze(a)s para o facto de que neste movimento (para provimento de lugares na 1ª instância) só serão atendidos os requerimentos enviados por via electrónica (artºs 27º e 28º do Regulamento Interno do CSM, com as alterações aprovadas na sessão plenária de 19 de Fevereiro de 2008).

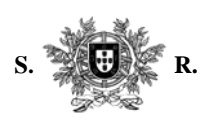

No aviso referido constarão as datas de início e de termo do prazo de envio dos requerimentos.

Anexamos as instruções que os(as) Exmos(as) Senhore(a)s Juíze(a)s devem seguir para proceder ao envio dos requerimentos por via electrónica.

> Com os nossos melhores cumprimentos, Lisboa, 6 de Maio de 2009

A Juíza Secretária Ass: Maria João de Sousa e Faro

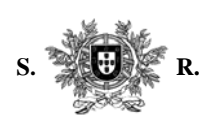

#### **MOVIMENTOS JUDICIAIS — REQUERIMENTO ELECTRÓNICO**

#### **Instruções Gerais**

Exmos.(as) Senhores(as) Juízes

*Para ter acesso à aplicação que permite o preenchimento electrónico dos requerimentos para o movimento judicial, deverá:* 

**1.** Escrever o endereço - "http://movimentos.csm.mj.pt";

**2.** Introduzir o endereço betamail, a respectiva password (que lhe foram oportunamente enviados pelo ITIJ) e premir em "Entrar"; Surge um menu com as opções:

- "Os meus requerimentos";
- "Requerimentos enviados";
- "Ajuda e instruções";
- "Sair da aplicação".

*Para elaborar um requerimento:* 

- 1. Premir em "Os meus requerimentos" › "Elaborar novo";
- **2.** Surge o formulário do requerimento a preencher;

**3.** Para escolher o Tribunal/Juízo, basta colocar o cursor em cada linha branca do requerimento e premir;

**4.** Surge, então, uma "janela de selecção" que mostra a comarca escolhida e, sucessivamente, os tribunais/juízos da comarca seleccionada e, depois, os eventuais juízos do tribunal seleccionado;

**5.** Se pretender inserir um conjunto de tribunais ordenados e relacionados entre si:

- a) Prima em "Inserir grupo de pedidos";
- b) Seleccione o tribunal ou comarca pretendidos, o tipo de provimento e prima em "Procurar";
- c) No menu "Pedidos a inserir", surgirão os vários tribunais/juízos seleccionados com o provimento e a ordenação pretendidas; poderá excluir as situações que não lhe interessam;
- d) Prima em "Inserir" para regressar ao formulário e poder continuar o seu requerimento;

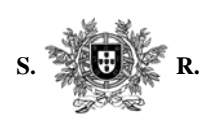

**6.** Elabore o requerimento indicando o número de ordem da sua preferência;

**7.** Indique, igualmente, se pretende o provimento como efectivo ou como auxiliar;

**8.** Quando terminar o requerimento, prima na opção "Gravar";

**9.** Se não pretender enviar o requerimento de imediato, prima em "Sair da aplicação"; o seu requerimento ficou gravado e disponível na opção "Requerimentos já elaborados";

**10.** Caso pretenda enviar o requerimento, prima na opção "Enviar";

**11.** Surge o menu "Observações" onde deverão ser enunciados, por exemplo, eventuais preferências, impedimentos;

**12.** É solicitada a confirmação da opção "Enviar";

**13.** Premir em "OK";

**14.** Surge mensagem a confirmar a entrada do requerimento no CSM com indicação do respectivo número de registo;

**15.** Poderá consultar o seu requerimento no menu "Requerimentos enviados" e imprimir cópia do mesmo em formato PDF.

*Notas:* 

- O requerimento apresenta-se, inicialmente, com dez linhas, que serão acrescentadas à medida que for gravando os seus pedidos.
- Para apagar uma ou mais linhas assinale-as na coluna "Tirar?" e prima em "Gravar".
- Para introduzir um novo pedido entre dois já criados, basta atribuir-lhe um número intermédio entre eles; assim, se pretender introduzir um tribunal entre as 4ª e 5ª opções, basta atribuir-lhe um número entre o 4 e o 5, por exemplo, 4.1 e premir em "Gravar".
- A aplicação permite que sejam elaborados e gravados vários requerimentos e que os mesmos fiquem guardados na opção "Requerimentos já Elaborados" para posterior envio de um deles.
- Se pretender desistir do pedido, após envio do requerimento, seleccione a opção "Requerimentos Enviados", abra o requerimento e prima em "Retirar".ou " Desistir ", consoante o pretenda fazer até ao último dia da entrega dos requerimentos electrónicos ou da desistência (após o termo do prazo de entrega).
- Os senhores juízes a quem o ITIJ ainda não tenha remetido o respectivo endereço electrónico "betamail" poderão solicitá-lo através do seguinte endereço de e-mail: *movimentos@juizes-csm.org.pt*
- Através do mesmo e-mail poderão suscitar quaisquer dúvidas relativamente ao envio dos requerimentos por via electrónica.